Login to Employee Information System module of HRMS and find the newly added menu item – Documents. Click on Document List .

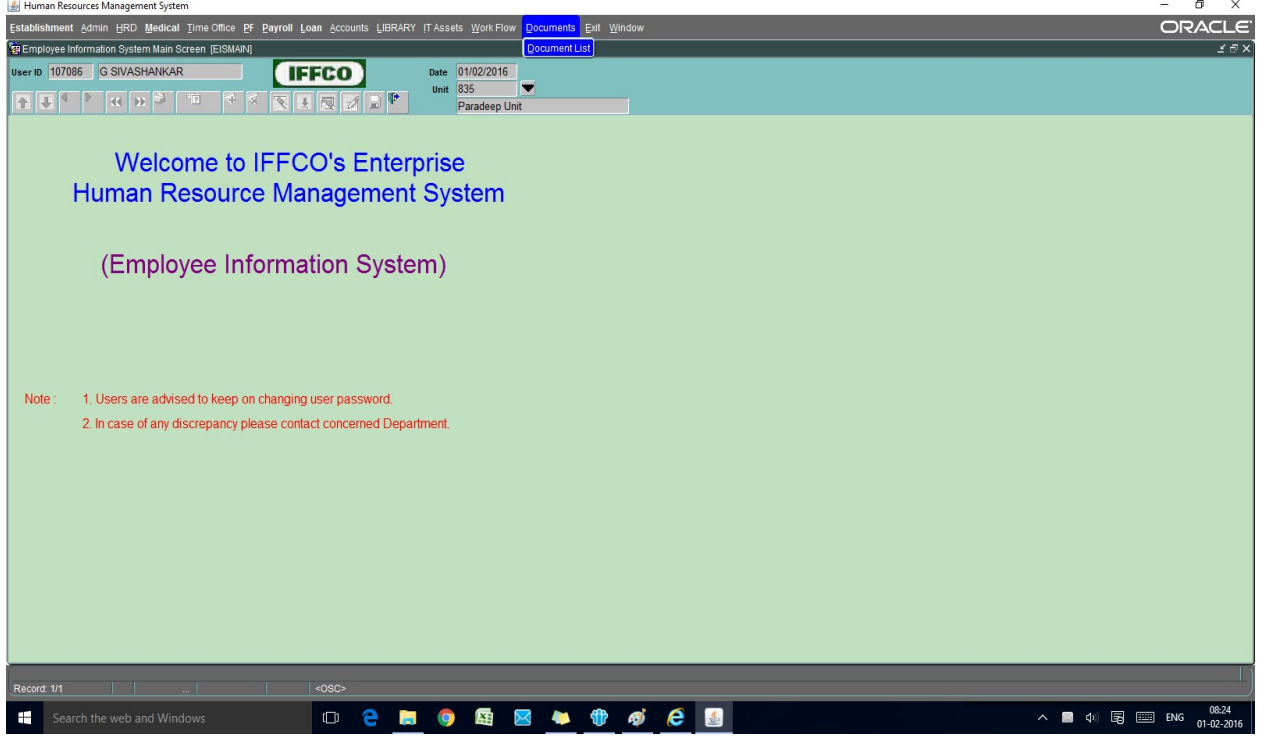

A separate screen will open, showing the current month year of Payslip. Click on Save button to save the payslip pdf file in your PC.

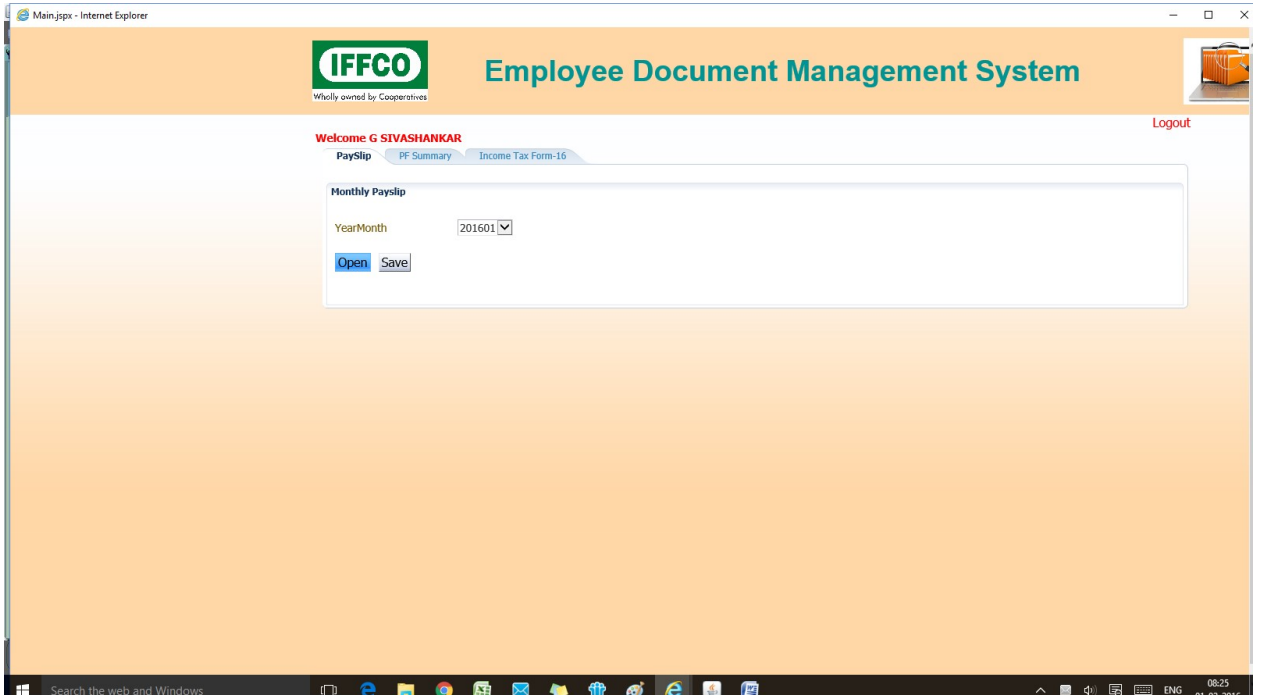

Click on Open button to view it on the screen.

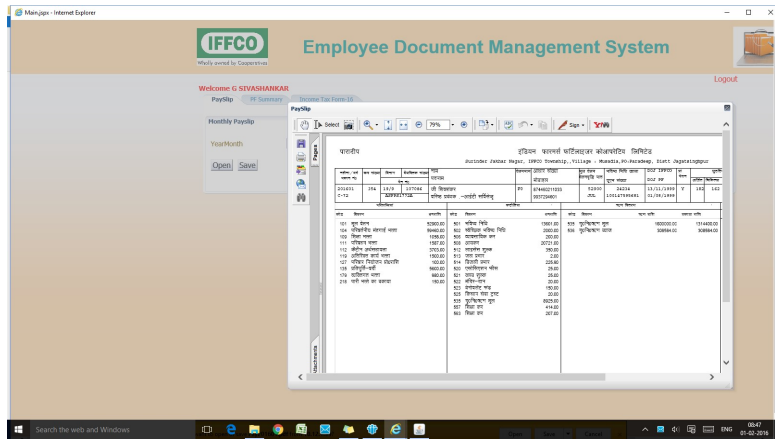